# **Club informatique Mont-Bruno**

### Séances du 30 septembre et du 19 octobre 2016 Présentateur : Réjean Côté

### **Contenu de la séance**

- Le transfert des photos d'un appareil photo numérique vers un ordinateur
- La manipulation des fichiers de photos
- Le téléchargement du logiciel *Galerie de photos*
- Les fonctions de base de *Galerie de photos*
- La sauvegarde des photos (sur un disque dur externe, une clé USB, un CD ou un DVD)
- L'envoi par courriel de photos avec la messagerie *Outlook.com et Courrier Outlook*
- Le transfert de photos d'un ordinateur à un autre en utilisant une clé USB
- L'utilisation d'une photo comme image d'arrière-plan
- L'utilisation d'un dossier de photos comme écran de veille
- L'impression par *Internet* de photos à une pharmacie *Jean Coutu*

Cette présentation sera produite avec **Windows 10**.

**Pour tous les utilisateurs :** dans les exercices suivants, vous rencontrerez l'expression **Windows + E**. Il s'agit d'un raccourci clavier pour démarrer l'**Explorateur Windows**. Pour utiliser ce raccourci clavier, faites les actions suivantes :

1. enfoncez et maintenez enfoncée la touche affichant le logo **Windows** et frappez la

touche **E.** (La touche est la deuxième ou la troisième touche sur la première rangée, en bas à gauche du clavier);

2. relâchez la touche affichant le logo **Windows**.

**Qu'est-ce qu'un fichier?** Un fichier est un ensemble d'informations concernant un même sujet. Les informations d'un fichier peuvent être du texte, des nombres, des images, des diaporamas, des pièces musicales, des vidéos, des programmes informatiques, etc.

**Qu'est-ce qu'un dossier?** Un dossier est un contenant, tout comme un tiroir de bureau, dans lequel vous y mettez des fichiers. Vous pouvez y mettre toutes sortes de fichiers, comme des fichiers avec du texte, des fichiers avec des nombres, des fichiers de musique, des fichiers de photos, des fichiers de vidéos, des fichiers de diaporamas, des fichiers de programmes informatiques, etc. Les dossiers peuvent également contenir d'autres dossiers afin de mieux pouvoir classer les fichiers à l'intérieur d'un dossier.

Pour les exercices suivants, vous aurez besoin d'un appareil photo numérique contenant au moins 5 photos. Pour les exercices, nous prétendrons que les photos contenues dans l'appareil ont été prises lors d'un voyage de vacance. Au cours de ces exercices, vous allez transférer les photos de votre appareil photo numérique vers un dossier de l'ordinateur que vous nommerez **Voyage de vacance**, et ensuite, vous ferez diverses manipulations avec les photos du dossier **Voyage de vacance**.

# **Le transfert de photos d'un appareil photo numérique vers un ordinateur**

Il est préférable d'utiliser le câble USB de votre appareil photo numérique pour le transfert des photos plutôt que d'utiliser la carte mémoire, car l'ordinateur reconnaît plus facilement le nom d'un appareil photo numérique que celui d'une carte mémoire.

## **Exercice 1 (Windows 7, 8 et 10) : comment transférer les photos d'un appareil photo numérique vers un ordinateur.**

## **Avec Windows 8**

- 1. Branchez l'appareil photo numérique à l'ordinateur au moyen du câble USB de votre appareil photo numérique.
- 2. Mettez l'appareil photo numérique sous tension.
- 3. En haut à droite, cliquez sur la petite fenêtre qui est apparue.
- 4. Importez vos photos avec les actions suivantes :
	- 4.1. cliquez sur **Importer les images et les vidéos Photos**;
	- 4.2. en bas à droite, cliquez sur le bouton **Importer** (vos photos seront importées dans un dossier ayant pour nom **la date de la prise des photos**, ce dossier sera dans le dossier **Images**);
		- 4.2.1. au besoin, cliquez sur bouton rond en haut à droite pour changer la dimension des photos;

### 4.3. pour renommer le dossier dans lequel vous avez importé vos photos, afin de faire les exercices suivants, faites comme suit

- 4.3.1.1. à gauche de l'écran, cliquez sur **Bibliothèques**,
- 4.3.1.2. cliquez sur **Images**,
- 4.3.1.3. dans le volet de droite, double cliquez sur le dossier ayant pour nom la date d'aujourd'hui,
- 4.3.1.4. cliquez sur **Renommer**,
- 4.3.1.5. écrivez **Voyage de vacance**,
- 4.3.1.6. frappez la touche **Entrée**.
- 5. Fermez la fenêtre en cliquant sur le **X** en haut à droite.
- 6. Mettez l'appareil photo numérique hors tension.
- 7. Débranchez le fil de l'appareil photo numérique de l'ordinateur et passez à l'étape 8.

### **Avec Windows 7 et 10**

- 1. Branchez l'appareil photo numérique à l'ordinateur au moyen du câble USB de votre appareil photo numérique.
- 2. Mettez l'appareil photo numérique sous tension.
- 3. Si une petite fenêtre en bas à droite s'ouvre, ignorez-la.
- 4. Démarrez l'**Explorateur Windows** (**Windows + E**).
- 5. À gauche, cliquez sur **Bibliothèques** avec **Windows 7** ou sur **Ce PC** avec **Windows 10**.
- 6. Dans le volet de droite, cliquez de la droite sur le nom de votre appareil photo numérique.
- 7. Cliquez sur **Importer les images et les vidéos**.
	- 7.1. si vous ne voyez pas l'option **Importer les images et les vidéos**, faites comme suit
		- 7.1.1. cliquez sur **Ouvrir en tant qu'appareil mobile**,
		- 7.1.2. cliquez de la droite sur le nouveau dossier qui est apparu (ce dossier porte la même lettre que votre appareil photo numérique),

7.1.3. cliquez sur **Importer les images et les vidéos**.

### **Il y a deux façons d'importer les photos de la caméra numérique vers l'ordinateur**

- 8. **Première façon**: pour importer **toutes les photos** de la caméra numérique qui ont été prises dans des journées différentes, faites les actions suivantes :
	- 8.1. cliquez sur **Vérifier, organiser et regrouper les éléments à importer**;
	- 8.2. cliquez sur **Suivant**;
	- 8.3. cliquez en haut à droite sur le petit carré pour agrandir la fenêtre;
	- 8.4. cliquez sur **Sélectionner tout** en haut à gauche pour importer toutes les photos où mettez un crochet à gauche seulement aux groupes de photos que vous voulez importer;
		- 8.4.1. pour voir toutes les photos d'un groupe, cliquez sur la pointe de flèche à droite et cliquez sur **Afficher tous les éléments**,
		- 8.4.2. pour voir toutes les photos des groupes, cliquez à gauche en bas sur **Développer tout** ou sur cliquez sur **Réduire tout** pour ne pas voir les photos du groupe,
		- 8.4.3. en bas à droite, faites glisser le curseur vers la droite pour voir chaque groupe de photos réunies ensemble;
	- 8.5. cliquez sur le bouton **Importer** (vos photos seront importées dans un dossier ayant pour nom la date d'aujourd'hui suivie d'un numéro pour chaque photo et ce dossier sera dans le dossier **Images**);
		- 8.5.1. pour renommer le dossier **Voyage de vacance** dans lequel vous avez importé vos photos, afin de faire les exercices suivants, faites comme suit
			- 8.5.1.1. à gauche de **Bibliothèques** ou sur **Ce PC**, cliquez sur le triangle blanc ou la pointe de flèche  $\geq$  pour afficher le contenu du dossier,
			- 8.5.1.2. à gauche, cliquez sur **Images**,
			- 8.5.1.3. dans le volet de droite, cliquez de la droite sur le dossier ayant pour nom la date d'aujourd'hui,
			- 8.5.1.4. cliquez sur **Renommer**,
			- 8.5.1.5. écrivez **Voyage de vacance**,
			- 8.5.1.6. frappez la touche **Entrée**.
	- 8.6. fermer l'**Explorateur Windows**.
- 9. **Deuxième façon:** pour importer seulement **les nouvelles photos** prises avec votre caméra numérique, faites les actions suivantes :
	- 9.1. cliquez sur **Importer tous les nouveaux éléments maintenant**;
	- 9.2. cliquez sur **Entrer un nom** et écrivez **Voyage de vacance**;
	- 9.3. cliquez sur **Importer** (vos photos seront importées dans un dossier ayant pour nom la date d'aujourd'hui suivie de **Voyage de vacance**, ce dossier sera dans le dossier **Images**, les mots **Voyage de vacance** apparaîtront aussi dans le nom de chaque photo du dossier);
		- 9.3.1. au besoin, pour changer la dimension des photos dans le volet de droite, cliquez sur **Affichage** en haut à gauche, et dans le menu qui est apparu, cliquez sur une des options proposées (exemple **Grandes icônes**).
	- 9.4. fermer l'**Explorateur Windows**.
- 10. Mettez l'appareil photo numérique hors tension.
- 11. Débranchez le fil de l'appareil photo numérique de l'ordinateur.

**Exercice 2 (Windows 7, 8 et 10): comment supprimer des photos. (Vous allez supprimer les trois premières photos du dossier** *Voyage de vacance***.)**

- 1. Démarrez l'**Explorateur Windows (Windows + E)**.
- 2. Ouvrez le dossier **Voyage de vacance** avec les actions suivantes :
	- 2.1. si vous ne voyez pas le dossier **Voyage de vacance** à gauche, faite comme suit
		- 2.1.1. à gauche de **Bibliothèques** ou de **Ce PC**, cliquez sur le triangle blanc ou la pointe de flèche  $\geq$  pour afficher le contenu du dossier;
	- 2.2. à gauche, cliquez sur **Images**;
	- 2.3. dans le volet de droite, double cliquez sur le dossier **Voyage de vacance**.
- 3. Supprimez les trois premières photos du dossier **Voyage de vacance** avec les actions suivantes :
	- 3.1. cliquez sur la première photo;
	- 3.2. enfoncez la touche **Maj** (ou **Shift**) et maintenez-la enfoncée;
	- 3.3. cliquez sur la troisième photo;
	- 3.4. relâchez la touche **Maj** (ou **Shift**);
	- 3.5. mémorisez le nom des trois photos à supprimer;
	- 3.6. cliquez de la droite sur une des photos sélectionnées;
	- 3.7. cliquez sur **Supprimer**;
	- 3.8. dans la fenêtre de confirmation, cliquez sur le bouton **Oui**.
- 4. Fermez l'**Explorateur Windows**.

**Exercice 3 (Windows 7, 8 et 10): comment restaurer de la corbeille des photos préalablement supprimées. (Vous allez restaurer les trois photos supprimées dans l'exercice précédent.)**

- 1. Sur le bureau, double cliquez sur l'icône de la **Corbeille**.
- 2. En haut de l'écran, à gauche, cliquez sur **Affichage**.
- 3. Dans le menu qui est apparu, cliquez sur **Détails**.
- 4. En haut de l'écran, au centre, cliquez sur **Date de suppression** afin de trier les éléments supprimés par ordre de date de suppression et avoir la date d'aujourd'hui en premier en haut.
- 5. Restaurer les trois photos que vous avez mémorisées dans l'exercice précédent, avec les actions suivantes :
	- 5.1. dans le volet de droite, cliquez sur la première photo à restaurer;
	- 5.2. enfoncez la touche **Maj** (ou **Shift**) et maintenez-la enfoncée;
	- 5.3. cliquez sur la dernière photo à restaurer;
	- 5.4. relâchez la touche **Maj** (ou **Shift**).
	- 5.5. cliquez de la droite sur une des photos sélectionnées.
	- 5.6. cliquez sur **Restaurer** (les photos restaurées seront placées dans le même dossier où elles étaient avant d'être supprimées).
- 6. Fermez l'**Explorateur Windows**.

# **Exercice 4 (Windows 7, 8 et 10):**

**1) Comment renommer une seule photo dans un dossier. (Vous allez renommer une photo dans le dossier** *Voyage de vacance***).**

**2) Comment renommer toutes les photos qui sont contenues dans un dossier. (Vous allez** 

### **renommer toutes les photos du dossier** *Voyage de vacance***.)**

- 1. Démarrez l'**Explorateur Windows (Windows + E)**.
- 2. Ouvrez le dossier **Voyage de vacance** avec les actions suivantes :
	- 2.1. si vous ne voyez pas le dossier **Voyage de vacance** à gauche, faite comme suit 2.1.1. à gauche de **Bibliothèques** ou sur **Ce PC**, cliquez sur le triangle blanc ou la pointe de flèche  $\geq$  pour afficher le contenu du dossier;
	- 2.2. à gauche, cliquez sur **Images**;
	- 2.3. dans le volet de droite, double cliquez sur le dossier **Voyage de vacance**.

### **Renommer une photo**

- 3. Renommez une photo avec les actions suivantes :
	- 3.1. cliquez de la droite sur la photo que vous voulez renommer;
	- 3.2. cliquez sur **Renommer**;
	- 3.3. notez que le nom de la photo est sélectionné, mais que **le point** et **l'extension** ne sont pas sélectionnés, lorsque vous écrirez un nouveau nom au clavier, ce nouveau nom remplacera l'ancien nom et **le point** ainsi que **l'extension** ne seront nullement affectés;
	- 3.4. écrivez le nouveau nom de la photo;
	- 3.5. frappez la touche **Entrée**.

## **Renommer toutes les photos**

4. Renommez toutes les photos d'un dossier avec les actions suivantes :

- 4.1. frappez les touches  $Ctrl + A$ ;
- 4.2. cliquez de la droite sur une des photos sélectionnées, peu importe laquelle;
- 4.3. cliquez sur **Renommer**;
- 4.4. notez que le nom de la photo est sélectionné, mais que **le point** et **l'extension** ne sont pas sélectionnés, lorsque vous écrirez un nouveau nom au clavier, ce nouveau nom remplacera l'ancien nom et **le point** ainsi que **l'extension** ne seront nullement affectés;
- 4.5. écrivez un nouveau nom;
- 4.6. frappez la touche **Entrée**.
- 5. Fermez l'**Explorateur Windows**.

# **Le téléchargement du logiciel** *Galerie de photos*

Ce logiciel gratuit de **Microsoft** est un bon outil de gestion pour vos photos numériques. Vous pouvez y afficher vos photos en diaporama ou les utiliser comme fond d'écran. Vous pouvez aussi améliorer les photos avec des outils comme **l'ajustement automatique**, **le filtre anti yeux rouges**, **les retouches**, **le rognage et le redressement** des photos et revenir à tout moment à l'original. En plus, vous pouvez **redimensionner** vos photos afin d'économiser de la place sur le disque dur et pouvoir en envoyer beaucoup plus dans un même courriel en pièces jointes.

Il serait important de vérifier si vous avez le logiciel *Galerie de photos* d'installer sur votre ordinateur avant de procéder au téléchargement. Pour vérifier s'il est installé sur votre ordinateur, cliquez de la droite sur une photo, peu importe laquelle, et pointez *Ouvrir avec* dans le menu contextuel qui est apparu, vérifiez parmi les programmes si *Galerie de photos* est présent.

### **Exercice 5 (Windows 7, 8 et 10)**: **comment télécharger** *Galerie de photos*.

- 1. Téléchargez la page permettant de télécharger la suite des programmes de **Windows Essentials** avec les actions suivantes :
	- 1.1. démarrez le navigateur de votre choix;
	- 1.2. téléchargez la page **Google.ca**
	- 1.3. au centre de l'écran, dans la barre de recherche, écrivez **Windows essentials fr**
- 1.4. frappez sur la touche **Entrée**;
- 1.5. cliquez sur **Options de téléchargement de Windows Essentials** (c'est une des premières pages proposées par **Google**).
- 2. Téléchargez le programme **Galerie de photos** avec les actions suivantes :
	- 2.1. cliquez sur le bouton **Télécharger maintenant**;
	- 2.2. en bas de la fenêtre, cliquez sur le bouton **Exécuter**;
	- 2.3. cliquez sur le bouton **Oui**;
	- 2.4. cliquez sur **Choisir les programmes à installer**;
	- 2.5. décochez tous les programmes sauf **Galerie de photos** (ou gardez ceux que vous désirez);
	- 2.6. cliquez sur le bouton **Installer**;
	- 2.7. cliquez sur le bouton **OK**;
	- 2.8. quand le téléchargement sera fini, cliquez sur le bouton **Fermer**.
- 3. Fermez le navigateur.

**Exercice 6 (Windows 7, 8 et 10)**: **comment choisir** *Galerie de photos* **(ou** *Windows Live Photo Gallery* **en anglais) comme programme par défaut pour ouvrir toutes vos photos. (En définissant** *Galerie de photos* **comme programme par défaut, toutes vos photos dans l'ordinateur s'ouvriront avec le logiciel** *Galerie de photos***.)**

## **Avec Windows 7**

- 1. Démarrez l'**Explorateur Windows** (**Windows + E**).
- 2. Ouvrez le dossier **Voyage de vacance** avec les actions suivantes :
	- 2.1. si vous ne voyez pas le dossier **Voyage de vacance** à gauche, faite comme suit
		- 2.1.1. à gauche de **Bibliothèques**, cliquez sur le triangle blanc pour afficher le contenu du dossier;
	- 2.2. à gauche, cliquez sur **Images**;
	- 2.3. dans le volet de droite, double cliquez sur **Voyage de vacance**.
- 3. Définissez *Galerie de photos* comme programme par défaut pour ouvrir vos photos avec les actions suivantes :
	- 3.1. cliquez de la droite sur une photo, peu importe laquelle;
	- 3.2. pointez sans cliquer **Ouvrir avec**;
	- 3.3. cliquez sur **Choisir le programme par défaut…**;
	- 3.4. cliquez sur *Galerie de photos*;
	- 3.5. en bas de la fenêtre, cochez l'option **Toujours utiliser le programme sélectionné pour ouvrir ce type de fichier**;

3.6. cliquez sur le bouton **OK**.

4. Fermez toutes les fenêtres.

# **Avec Windows 8**

- 1. Démarrez l'**Explorateur Windows** (**Windows + E**).
- 2. Ouvrez le dossier **Voyage de vacance** avec les actions suivantes :
	- 2.1. si vous ne voyez pas le dossier **Voyage de vacance** à gauche, faite comme suit
		- 2.1.1. à gauche de **Bibliothèques** ou de **Ce PC**, cliquez sur le triangle blanc ou la pointe de flèche pour afficher le contenu du dossier;
	- 2.2. à gauche, cliquez sur **Images**;
	- 2.3. à droite, double cliquez sur le dossier **Voyage de vacance**.
- 3. Définissez *Galerie de photos* comme programme par défaut pour ouvrir vos photos avec les actions suivantes :
- 3.1. cliquez de la droite sur une photo, peu importe laquelle;
- 3.2. pointez sans cliquer **Ouvrir avec**;
- 3.3. cliquez sur **Choisir le programme par défaut**;
- 3.4. en bas, à gauche, cochez l'option **Utiliser cette application pour tous les fichiers**;
- 3.5. cliquez sur *Galerie de photos*.
- 4. Fermez toutes les fenêtres.

### **Avec Windows 10**

- 1. Définissez **Galerie de photos** comme programme par défaut pour ouvrir toutes vos photos dans l'ordinateur avec les actions suivantes :
	- 1.1. dans la barre des taches à gauche, cliquez sur le menu **Démarrer**
	- 1.2. à gauche, cliquez sur **Paramètres** ou sur la petite roue d'engrenage  $\circ$  :
	- 1.3. cliquez sur **Système**;
	- 1.4. à gauche, cliquez sur **Applications par défaut**;
	- 1.5. sous **Visionneuse de photos**, cliquez sur le bouton;
	- 1.6. à droite, cliquez sur *Galerie de photos*.
- 2. Fermer la fenêtre.

### **Exercice 7 (Windows 7, 8 et 10)**: **Les fonctions de base de Galerie de photos.**

- 1. Démarrez l'**Explorateur Windows** (**Windows + E**).
- 2. Ouvrez le dossier **Voyage de vacance** avec les actions suivantes :
	- 2.1. si vous ne voyez pas le dossier **Voyage de vacance** à gauche, faite comme suit
		- 2.1.1. à gauche de **Bibliothèques** ou sur **Ce PC**, cliquez sur le triangle blanc ou la pointe de flèche  $\geq$  pour afficher le contenu du dossier;
	- 2.2. à gauche, cliquez sur **Images**;
	- 2.3. à droite, double cliquez sur le dossier **Voyage de vacance**.
- **Première étape** : En double cliquant sur une de vos photos, la visionneuse de **Galerie de photos** s'ouvrira pour vous permettre de regarder une à une les photos dans le dossier avec quelques fonctions comme, **Pivoter**, **Supprimer**, **Enregistrer** et **Diaporama**.
- **Deuxième étape** : Pour modifier, organiser et partager vos photos, cliquez sur le bouton en haut à gauche, **Modifier, organiser ou partager**.
	- Cliquez sur l'onglet **Edition** en haut, pour obtenir plusieurs fonctions pour modifier les photos comme, **Pivoter**, **Renommer**, **Ajustement automatique**, **Redresser** et quelques autres fonctions.
	- Pour redimensionner une ou toutes les photos du dossier, sélectionnez la ou les photos à redimensionner, cliquez en haut sur **Redimentionner** et sélectionnez la taille désirée.
	- Les photos avec l'ancienne dimension resteront dans le dossier et vous aurez en plus celles qui sont redimensionnées, à vous de supprimer celles que vous voulez supprimer.
	- La fonction **Revenir à l'original**, en haut à droite, est très utile en cas de besoin d'un retour en arrière.
- **Troisième étape :** Cette étape sert à modifier chaque photo individuellement.
- Double cliquez sur une photo dans le dossier.
- Cliquez sur **Edition** en haut pour obtenir plusieurs fonctions pour modifier les photos comme, **Pivoter**, **Supprimer**, **Ajustement automatique**, **Rogner, Yeux rouges**, **Retouche**, **Redresser** et en plus, vous avez aussi quatre autres fonctions à droite, **Ajuster l'exposition**, **Ajuster la couleur**, **Redresser la photo** et **Ajuster les détails**.
- Vous avez encore la fonction, **Revenir à l'original,** en haut à droite, qui est très utile en cas de besoin pour un retour en arrière.
- Avec l'onglet **Création** en haut, vous pouvez envoyer **un message photo** ou **en pièces jointes**, en cliquant sur **Message photo**.
- Avec l'onglet **Affichage** en haut,vous pouvez regarder toutes les photos d'un dossier en cliquant sur **Diaporama** et choisir le type de diaporama que vous voulez.

# **La sauvegarde de photos sur un disque externe, une clé USB, un CD ou un DVD**

**Exercice 8 (Windows 7, 8 et 10): comment sauvegarder le dossier** *Voyage de vacance* **sur un disque dur externe ou sur une clé USB.** 

## **Avec Windows 7 et 8**

- 1. Branchez le disque dur externe ou la clé USB à l'ordinateur.
- 2. Si une fenêtre s'ouvre, fermez-la.
- 3. Démarrez l'**Explorateur Windows** (**Windows + E**).
- 4. Ouvrez le dossier **Images** avec les actions suivantes :
	- 4.1. si vous ne voyez pas le dossier **Images** à gauche, faite comme suit
		- 4.1.1. à gauche de **Bibliothèques** ou de **Ce PC**, cliquez sur le triangle blanc ou la pointe de flèche  $\rightarrow$  pour afficher le contenu du dossier;
	- 4.2. à gauche, cliquez sur **Images**.
- 5. Copiez le dossier **Voyage de vacance** dans le presse-papiers avec les actions suivantes :
	- 5.1. dans le volet de droite, cliquez de la droite sur **Voyage de vacance**;
	- 5.2. cliquez sur **Copier**.
- 6. Collez le contenu du presse-papiers sur le disque dur externe ou sur la clé USB avec les actions suivantes :
	- 6.1. si vous ne voyez pas le nom du disque dur externe ou sur la clé USB à gauche, faite comme suit
		- 6.1.1. à gauche de **Ordinateur** ou sur **Ce PC**, cliquez sur le triangle blanc ou la pointe de flèche  $\geq$  pour afficher le contenu du dossier;
	- 6.2. cliquez sur **le nom** de votre disque dur externe ou de votre clé USB (exemple **Disque amovible (G:)** et mémorisez la lettre associée à votre disque dur externe ou à votre clé USB;
	- 6.3. dans le volet de droite, cliquez de la droite dans un espace vide;
	- 6.4. cliquez sur **Coller**.
- 7. Retirez le périphérique en toute sécurité avec les actions suivantes :
	- 7.1. à droite de la barre des tâches, cliquez sur  $\bullet$  ou  $\bullet$ :
	- 7.2. cliquez sur le mot **Éjecter** au-dessus du nom et de la lettre de votre disque dur externe ou de votre clé USB;
	- 7.3. lorsque vous voyez **Le matériel peut être retiré en toute sécurité**, retirez le câble du disque dur externe ou retirez la clé **USB** de l'ordinateur.
- 8. Fermez l'**Explorateur Windows**.

## **Avec Windows 10**

- 1. Branchez le disque dur externe ou la clé USB à l'ordinateur.
- 2. Si une fenêtre s'ouvre, fermez-la.
- 3. Démarrez l'**Explorateur Windows** (**Windows + E**).
- 4. Ouvrez le dossier **Images** avec les actions suivantes :
	- 4.1. si vous ne voyez pas le dossier **Images** à gauche, faite comme suit
		- 4.1.1. à gauche de **Ce PC**, cliquez sur la pointe de flèche pour afficher le contenu du dossier;
	- 4.2. à gauche, cliquez sur **Images**.
- 5. Copiez le dossier **Voyage de vacance** dans le presse-papiers avec les actions suivantes :
	- 5.1. dans le volet de droite, cliquez de la droite sur **Voyage de vacance**;
		- 5.2. cliquez sur **Copier**.
- 6. Collez le contenu du presse-papiers sur un disque dur externe ou sur une clé USB avec les actions suivantes :
	- 6.1. à gauche de l'écran en bas, cliquez sur **le nom** de votre disque dur externe ou de votre clé USB (exemple **Disque amovible (G:)** et mémorisez la lettre associée à votre disque dur externe ou à votre clé USB;
	- 6.2. dans le volet de droite, cliquez de la droite dans un espace vide;
	- 6.3. cliquez sur **Coller**.
- 7. Retirez le périphérique en toute sécurité avec les actions suivantes :
	- 7.1. à droite de la barre des tâches, cliquez sur l'icône  $\mathbb{D}$ ;
	- 7.2. si vous ne voyez pas l'icône  $\Box$  faite comme suit 7.2.1. à droite de la barre des tâches, cliquez sur  $\triangle$ , 7.2.2. cliquez sur l'icône  $\mathbb{D}$ :
	- 7.3. cliquez sur le mot **Éjecter Flash Disk** au-dessus du nom et de la lettre de votre disque dur externe ou de votre clé USB;
	- 7.4. lorsque vous voyez, **Le matériel peut être retiré en toute sécurité**, retirez le câble du disque dur externe ou la clé **USB** de l'ordinateur.
- 8. Fermez l'**Explorateur Windows**.

**Exercice 9 (Windows 7, 8 et 10): comment sauvegarder un dossier (ou des dossiers) de photos sur un CD ou un DVD. (Vous allez graver le dossier** *Voyage de vacance* **sur un CD ou un DVD.)**

- 1. Démarrez l'**Explorateur Windows** (**Microsoft** + **E**).
- 2. Ouvrez le dossier **Images** avec les actions suivantes :
	- 2.1. si vous ne voyez pas le dossier **Images** à gauche, faite comme suit
		- 2.1.1. à gauche de **Bibliothèques** ou sur **Ce PC,** cliquez sur le triangle blanc ou la pointe de flèche  $\geq$  pour afficher le contenu du dossier;
	- 2.2. à gauche, cliquez sur **Images**.
- 3. Gravez le dossier **Voyage de vacance** avec les actions suivantes :
	- 3.1. dans le volet de droite, cliquez de la droite sur **Voyage de vacance**;
	- 3.2. pointez sans cliquer **Envoyer vers**;
	- 3.3. cliquez sur **Lecteur DVD RW**;
	- 3.4. placez un **CD** ou un **DVD** vierge dans le tiroir de l'ordinateur;
	- 3.5. fermez le tiroir avec vos doigts, en poussant dessus;
	- 3.6. à droite de **Titre du disque**, écrivez un titre (par exemple, **Voyage de vacance**);
	- 3.7. cliquez sur **Avec un lecteur de CD/DVD**;
	- 3.8. cliquez sur le bouton **Suivant**;
- 3.9. avec **Windows 7**, faite comme suit 3.9.1. en haut à gauche de l'écran, cliquez sur **Graver sur disque**; 3.10. avec **Windows 8** et **10**, faites comme suit 3.10.1.en haut à gauche de l'écran, cliquez sur l'onglet **Partage**, 3.10.2.en haut à gauche, cliquez sur **Graver sur disque**; 3.11. cliquez sur le bouton **Suivant**; 3.12. après la gravure, cliquez sur le bouton **Terminer**. 4. Ouvrez le tiroir, retirez le disque et fermez le tiroir avec vos doigts, en poussant dessus.
- 5. Fermez l'**Explorateur Windows**.

### **L'envoi de photos par courriel avec** *Outlook.com* **et** *Courrier Outlook*

Il existe trois façons d'envoyer des photos avec **Outlook.com** et **Courrier Outlook** :

- 1. Vous pouvez envoyer les photos en *pièces jointes* comme indiqué dans l'exercice **10a**. Les photos ne seront pas compressées et vos destinataires pourront les faire imprimer sans perte de qualité. Par contre, la taille totale des photos envoyées sera limitée à 25 Mo. Si vos photos ont une précision de 2 mégas pixels, vous serez limité à environ 12 photos par courriel. Notez que si la taille de votre courriel est trop élevée (plus de 15 Mo), certains destinataires pourraient ne pas recevoir le courriel.
- 2. Vous pouvez envoyer les photos en *images incluses* comme indiqué dans l'exercice **10b**. Les photos seront placées dans le texte du courriel sans être compressées. Dans ce mode, les photos seront plus difficiles à enregistrer pour le destinataire. La taille totale des photos envoyées est aussi limitée à 25 Mo. Si vos photos ont une précision de 2 mégas pixels, vous serez limité à environ 12 photos par courriel. Notez que si la taille de votre courriel est trop élevée (plus de 15 Mo), certains destinataires pourraient ne pas recevoir le courriel.
- 3. Vous pouvez partager les photos à partir de **OneDrive**. Vous devrez d'abord placer les photos dans **OneDrive** avant de composer votre courriel. Les photos ne seront pas compressées, vous ne perdrez donc pas de précision de l'image. La taille totale des photos envoyées ne sera pas limitée, vous pourrez alors envoyer autant de photos que vous le désirez (même 100 photos et plus). Cette technique sera expliquée dans une séance sur **Courrier Outlook**, plus tard cette année.

**Exercice 9a (Windows 7, 8 et 10): comment envoyer des photos en pièces jointes avec la messagerie** *Outlook.com* **et la messagerie** *Courrier Outlook***. (Vous allez envoyer les quatre premières photos du dossier** *Voyage de vacance***.)**

- 1. Démarrez le navigateur de votre choix (exemple : Edge, Chrome, Firefox ou Internet Explorer).
- 2. Connectez-vous à votre compte **Outlook.com** où **Courrier Outlook**.
- 3. Composez un courriel avec les actions suivantes :
	- 3.1. sur la barre de commandes bleue en haut, cliquez sur **Nouveau**;
	- 3.2. sous **À**, écrivez l'adresse du destinataire ou sous **CCI**, pour les adresses des destinataires;
	- 3.3. en haut de l'écran, cliquez sur **Ajouter un objet**;
	- 3.4. écrivez **Photos de voyage**;
	- 3.5. avec **Outlook.com**, pour écrire votre message, faite comme suit
		- 3.5.1. dans le corps du courriel plus bas, cliquez sur **Ajouter un message**, et écrivez votre message;
- 3.6. avec **Courrier Outlook**, pour écrire votre message, faite comme suit
	- 3.6.1. dans le corps du courriel plus bas, cliquez au-dessus de **Envoyer à partir d'Outlook** et écrivez votre message.
- 4. Ajoutez les photos à votre courriel en pièces jointes avec les actions suivantes :
	- 4.1. avec **outlook.com**, faites comme suit
		- 4.1.1. sur la barre de commandes bleue en haut, cliquez sur **Insérer**,
		- 4.1.2. cliquez sur **Fichiers en tant que pièces jointes**;
	- 4.2. avec **Courrier Oulook** faites comme suit
		- 4.3.1. sur la barre de commandes bleue en haut, cliquez sur **Joindre**,
		- 4.3.2. à gauche, cliquez sur **Ordinateur**;
	- 5.1. si vous ne voyez pas le dossier **Images** à gauche, faite comme suit
		- 4.3.3. cliquez sur le triangle blanc ou la pointe de flèche à gauche de **Bibliothèques**  ou de **Ce PC** pour afficher le contenu du dossier;
	- 4.3. à gauche, cliquez sur **Images**;
	- 4.3. dans le volet de droite, double cliquez sur le dossier **Voyage de vacance (**ou bien le nom de la date de prise de photo**)**;
		- 4.3.1. (vous pouvez agrandir la fenêtre qui est apparue en plaçant le curseur dans le coin inférieur droit et tout en maintenant le bouton de la souris gauche enfoncé, déplacez la souris vers la droite);
	- 4.4. sélectionnez les quatre premières photos comme suit
		- 4.4.1. cliquez sur une première photo,
		- 4.4.2. enfoncez et maintenez enfoncée la touche **Maj** (ou **Shift**),
		- 4.4.3. cliquez sur la quatrième photo,
		- 4.4.4. relâchez la touche **Maj** (ou **Shift**);
	- 4.5. cliquez sur le bouton **Ouvrir**;
		- 4.5.1. avec **Windows 10**, cliquez sur **Joindre en tant que copies**;
	- 4.6. attendez la fin du téléchargement des photos (une ligne ou une petite roue bleue indique que le téléchargement est en cours).
- 5. Sur la barre de commandes bleue en haut, cliquez sur le bouton **Envoyer**.
- 6. Fermez le navigateur.

**Exercice 9b (Windows 7, 8 et 10): comment envoyer des photos à l'intérieur du texte d'un courriel avec la messagerie** *Outlook.com* **et la messagerie** *Courrier Outlook***. (Vous allez envoyer la première, la troisième et la cinquième photo du dossier** *Voyage de vacance*.**)**

- 1. Démarrez le navigateur de votre choix (exemple : Edge, Chrome, Firefox ou Internet Explorer).
- 2. Connectez-vous à votre compte **Outlook.com** ou **Courrier Outlook**.
- 3. Composez un courriel avec les actions suivantes :
	- 3.1. sur la barre de commandes bleue en haut, cliquez sur **Nouveau**;
	- 3.2. sous **À**, écrivez l'adresse du destinataire ou sous **CCI**, pour placer plusieurs adresses de vos destinataires;
	- 3.3. en haut de l'écran, cliquez sur **Ajouter un objet**;
	- 3.4. écrivez **Photos de voyage**;
	- 3.5. pour écrire votre message avec **Outlook.com** faite comme suit
		- 3.5.1. dans le corps du courriel plus bas, cliquez sur **Ajouter un message** et écrivez votre message et à la fin de votre texte, frapper la touche **Enter** deux fois pour placer le curseur plus bas;
- 3.6. pour écrire votre message avec **Outlook Courrier**, faite comme suit
	- 3.6.1. dans le corps du courriel plus bas, cliquez au-dessus de **Envoyer à partir d'Outlook** pour placer le curseur et écrivez votre message et à la fin de votre texte, frappez la touche **Enter** deux fois pour placer le curseur plus bas.
- 4. Ajoutez les photos à l'intérieur de votre courriel avec les actions suivantes :
	- 4.1. avec **outlook.com**, faites comme suit
		- 4.1.1. sur la barre de commandes bleue en haut, cliquez sur **Insérer**,
		- 4.1.2. cliquez sur **Images incluses**;
	- 4.2. avec **Courrier Oulook,** faites comme suit
		- 4.2.1. sur la dernière ligne en bas à droite, cliquez sur l'image (si vous placez le pointeur sur l'image, vous pourrez lire **Insérer des images dans le message**),
		- 4.2.2. à gauche, cliquez sur **Ordinateur**;
	- 5.2. si vous ne voyez pas le dossier **Images** à gauche, faite comme suit
		- 4.3.4. cliquez sur le triangle blanc ou la pointe de flèche à gauche de **Bibliothèques**  ou de **Ce PC** pour afficher le contenu du dossier;
	- 4.3. à gauche, cliquez sur **Images**;
	- 4.4. dans le volet de droite, double cliquez sur le dossier **Voyage de vacance** (ou le nom de la date de prise de photo**)**;
		- 4.4.1. (vous pouvez agrandir la fenêtre qui est apparue en plaçant le curseur dans le coin inférieur droit et tout en maintenant le bouton de la souris gauche enfoncé, déplacez la souris vers la droite);
	- 4.5. sélectionnez la première, la troisième et la cinquième photo comme suit
		- 4.5.1. cliquez sur la première photo,
		- 4.5.2. enfoncez et maintenez enfoncée la touche **Ctrl**,
		- 4.5.3. cliquez sur la troisième photo,
		- 4.5.4. cliquez sur la cinquième photo,
		- 4.5.5. relâchez la touche **Ctrl**;
	- 4.6. cliquez sur le bouton **Ouvrir**;
	- 4.7. pour modifier les photos, faite comme suit
		- 4.7.1. avec **outlook.com** (on peut modifier la taille d'une photo où supprimer la photo, en cliquant de la droite dans la photo et en cliquant sur une des cinq options.)
		- 4.7.2. avec **Courrier Outlook** (on peut modifier une photo en cliquant de la droite dans la photo et en cliquant sur une des six options offertes, en bas de la photo à gauche. Pour supprimer une photo, cliquez dans la photo et cliquez sur la corbeille, en bas à gauche de la photo.)
- 5. En haut, cliquez sur le bouton **Envoyer**.
- 6. Fermez le navigateur.

# **Le transfert de photos d'un ordinateur à un autre ordinateur en utilisant une clé USB**

**Exercice 10 (Windows 7, 8 et 10 ) : comment transférer un dossier ou des dossiers de photos (ou d'autres sortes de dossiers) d'un ordinateur à un autre. (Vous allez vous servir d'une clé** *USB* **pour transférer le dossier** *Voyage de vacance* **sur un autre ordinateur.)**

### **Premier ordinateur**

- 1. Branchez une clé USB à l'ordinateur.
- 2. Si une fenêtre s'ouvre, fermez-la.
- 3. Démarrez l'**Explorateur Windows** (**Windows** + **E**).
- 4. Ouvrez le dossier **Images** avec les actions suivantes :
	- 4.1. si vous ne voyez pas le dossier **Images** à gauche, faite comme suit
	- 4.2. cliquez sur le triangle blanc ou la pointe de flèche à gauche de **Bibliothèques** ou de **Ce PC** pour afficher le contenu du dossier;
	- 4.3. à gauche, cliquez sur **Images**.
- 5. Copiez le dossier **Voyage de vacance** dans le presse-papiers avec les actions suivantes :
	- 5.1. dans le volet de droite, cliquez de la droite sur **Voyage de vacance**;
	- 5.2. cliquez sur **Copier** (ou sur **Couper** si vous voulez enlever vos photos de l'ordinateur).
- 6. Collez le contenu du presse-papiers dans la clé USB avec les actions suivantes :
	- 6.1. avec **Windows 7** et **8**, faite comme suit
		- 6.1.1. si vous ne voyez pas le nom ou la lettre identifiant la clé USB dans le volet de gauche, cliquez sur le triangle blanc à gauche de **Bibliothèques** ou de **Ce PC** pour afficher le contenu du dossier,
		- 6.1.2. par exemple, cliquez sur **Disque amovible (E:)** et si c'est bien votre clé USB, mémorisez la lettre associée à votre clé USB,
	- 6.2. avec **Windows 10** faite comme suit
		- 6.2.1. dans le volet de gauche, cliquez sur **( E:)** par exemple et mémorisez la lettre associée à votre clé USB,
	- 6.3. dans le volet de droite, si c'est bien votre clé USB, cliquez de la droite dans un espace vide et cliquez sur **Coller**.
- 7. Quand le transfert sera terminé, fermez l'**Explorateur Windows**.
- 8. Retirez la clé USB en toute sécurité avec les actions suivantes :
	- 8.1. à droite de la barre des tâches, cliquez sur  $\bullet$  ou sur  $\bullet$ ;
	- 8.2. cliquez sur le mot **Éjecter** au-dessus du nom et de la lettre de votre clé USB;
	- 8.3. lorsque vous voyez **Le matériel peut-être retirer en toute sécurité**, retirez la clé USB 8.3.1. (avec **Windows 8**, il se peut que le message n'apparaisse pas).

# **Deuxième ordinateur**

- 1. Branchez votre clé USB à l'ordinateur de destination.
- 2. Si une fenêtre s'ouvre, fermez-la.
- 3. Démarrez l'**Explorateur Windows** (**Microsoft** + **E:**).
- 4. Transférez le dossier **Voyage de vacance** de la clé USB vers le presse-papiers avec les actions suivantes :
	- 4.1. avec **Windows 7** et **8**, si vous ne voyez pas le nom ou la lettre identifiant la clé USB à gauche, faite comme suit
		- 4.1.1. à gauche de **Ordinateur, Bibliothèque** ou **Ce PC**, cliquez sur le triangle blanc pour afficher le contenu du dossier,
		- 4.1.2. cliquez par exemple sur **Disque amovible (E:)**;
	- 4.2. avec **Windows 10** , si vous ne voyez pas le nom de la clé USB à gauche, faite comme suit
		- 4.2.1. à gauche de **Ce PC**, cliquez sur la pointe de flèche pour afficher le contenu du dossier,
		- 4.2.2. cliquez par exemple sur **( E:)** et mémorisez la lettre associée à votre clé USB,
- 4.3. dans le volet de droite, cliquez de la droite sur le dossier **Voyage de vacance**;
- 4.4. cliquez sur **Couper** (si vous voulez conserver les photos sur la clé, cliquez sur **Copier**).
- 5. Collez le contenu du presse-papiers dans le dossier **Images** avec les actions suivantes :
	- 5.1. si vous ne voyez pas le dossier **Images** à gauche, faite comme suit
		- 5.1.1. cliquez sur le triangle blanc ou la pointe de flèche à gauche de **Bibliothèques**  ou de **Ce PC** pour afficher le contenu du dossier;
	- 5.2. à gauche, cliquez sur **Images**;
	- 5.3. dans le volet de droite, cliquez de la droite dans un espace libre et cliquez sur **Coller**.
- 6. Quand le transfert est terminé, fermez l'**Explorateur Windows**.
- 7. Retirez la clé USB en toute sécurité avec les actions suivantes :
	- 7.1. à droite de la barre des tâches, cliquez sur  $\bullet$  ou sur  $\bullet$ ;
	- 7.2. cliquez sur le mot **Éjecter** au-dessus du nom et de la lettre de votre clé USB;
	- 7.3. lorsque vous voyez **Le matériel peut-être retirer en toute sécurité**, retirez la clé USB.

# **L'utilisation d'une photo comme image d'arrière-plan**

**Exercice 11 (Windows 7, 8 et 10): comment installer une photo comme image d'arrièreplan. (Vous allez utiliser une des photos du dossier** *Voyage de vacance* **comme image d'arrière-plan.)**

- 1. Démarrez l'**Explorateur Windows (Microsoft + E**).
- 2. Ouvrez le dossier **Voyage de vacance** avec les actions suivantes :
	- 2.1. si vous ne voyez pas le dossier **Images** à gauche, faite comme suit
		- 2.1.1. cliquez sur le triangle blanc ou la pointe de flèche à gauche de **Bibliothèques**  ou de **Ce PC** pour afficher le contenu du dossier;
	- 2.2. à gauche, cliquez sur **Images**.
- 3. Dans le volet de droite, double cliquez sur le dossier **Voyage de vacance** (ou tout autre dossier qui contient une photo que vous voulez utiliser comme image d'arrière-plan).
- 4. Cliquez de la droite sur la photo que vous désirez avoir comme arrière-plan.
- 5. Cliquez sur **Choisir comme arrière-plan de Bureau**.
- 6. Fermez l'**Explorateur Windows**.

# **L'utilisation d'un dossier de photos comme écran de veille**

**Exercice 12 (Windows 7, 8 et 10): comment définir un dossier de photos comme écran de veille. (Vous allez choisir le dossier** *Voyage de vacance* **comme écran de veille.)**

# **Avec Windows 7 et 8**

- 1. Définissez les paramètres de l'écran de veille avec les actions suivantes :
	- 1.1. cliquez de la droite dans un espace libre sur le **Bureau**;
	- 1.2. cliquez sur **Personnaliser**;
	- 1.3. en bas à droite de la fenêtre, cliquez sur **Écran de veille**;
	- 1.4. à droite de **Délai**, effacez le nombre qui apparaît;
	- 1.5. écrivez **15** (ce paramètre définit le temps d'inactivité de l'ordinateur avant que l'écran de veille s'affiche);
	- 1.6. sous **Écran de veille**, cliquez sur  $\bullet$ ;
	- 1.7. cliquez sur **Photos**;
	- 1.8. cliquez sur le bouton **Paramètres**…;
- 1.9. à droite de **Vitesse du diaporama**, cliquez sur  $\bullet$ ;
- 1.10. cliquez sur **Moyenne**;
- 1.11. sous **Moyenne**, cochez l'option **Lecture aléatoire des images**.
- 2. Choisissez le dossier **Voyage de vacance** comme écran de veille avec les actions suivantes :
	- 2.1. en haut de la fenêtre, à droite de **Utiliser les images** de, cliquez sur bouton **Parcourir**…;
	- 2.2. si vous ne voyez pas le dossier **Voyage de vacance** à gauche, faite comme suit
		- 2.2.1. à gauche de **Bibliothèques** ou de **Ce PC**, cliquez la pointe de flèche pour afficher le contenu du dossier;
	- 2.3. à gauche, cliquez sur **Images**;
	- 2.4. cliquez sur **Voyage de vacance** (vous aurez peut-être à vous servir de la barre de défilement);
	- 2.5. cliquez sur bouton **OK**;
	- 2.6. cliquez sur bouton **Enregistrer**;
	- 2.7. cliquez sur bouton **OK**.
- 3. Fermez la fenêtre**.**

# **Avec Windows 10**

- 1. Ouvrir la fenêtre des paramètres de l'écran de veille avec les actions suivantes :
	- 1.1. à gauche de la barre des taches, dans **Recherche sur le web et dans Windows** ou **Posez-moi une question**, écrivez **écran de veille**;
	- 1.2. en haut, cliquez sur **Modifier l'écran de veille**.
- 2. Définissez les paramètres de l'écran de veille avec les actions suivantes :
	- 2.1. à droite de **Délai,** cliquez sur le nombre qui apparaît;
	- 2.2. écrivez **15** à la place (ce paramètre définit le temps d'inactivité de l'ordinateur avant que l'écran de veille s'affiche);
	- 2.3. sous **Écran de veille**, cliquez sur  $\bullet$ ;
	- 2.4. cliquez sur **Photos**;
	- 2.5. cliquez sur le bouton **Paramètres**…;
	- 2.6. à droite de **Vitesse du diaporama**, cliquez sur  $\bullet$ ;
	- 2.7. cliquez sur **Moyenne**;
	- 2.8. sous **Moyenne**, cochez l'option **Lecture aléatoire des images**.
- 3. Choisissez le dossier **Voyage de vacance** comme écran de veille avec les actions suivantes :
	- 3.1. en haut de la fenêtre, à droite de **Utiliser les images de**, cliquez sur bouton **Parcourir…**;
	- 3.1. si vous ne voyez pas le dossier **Voyage de vacance** à gauche, faite comme suit 3.1.1. à gauche de **Ce PC**, cliquez la pointe de flèche pour afficher le contenu du dossier;
	- 3.2. à gauche, cliquez sur **Images**;
	- 3.2. cliquez sur **Voyage de vacance** (vous aurez peut-être à vous servir de la barre de défilement);
	- 3.3. cliquez sur bouton **OK**;
	- 3.4. cliquez sur bouton **Enregistrer**;
	- 3.5. cliquez sur bouton **OK**.
- 4. Fermez la fenêtre.

# **L'impression par Internet de photos à une pharmacie Jean Coutu**

2015-09-30 15 Il y a plusieurs autres points de services qui offrent l'impression de photos en ligne sur Internet et qui sont similaires à Jean Coutu, comme Uniprix, Pharmaprix, Familiprix et Costco entre autres.

**Exercice 13 (Windows 7, 8 et 10): comment faire imprimer par Internet des photos, qui sont sur l'ordinateur, à une pharmacie Jean Coutu. (Vous allez faire imprimer des photos du dossier** *Voyage de vacance***.)**

- 1. Démarrez le navigateur de votre choix (exemple : Edge, Chrome, Firefox ou Internet Explorer).
- 2. Téléchargez la page **http://iphoto.jeancoutu.com**
- 3. Indiquez que vous voulez commander l'impression de photos avec les actions suivantes :
	- 3.1. en haut à gauche de la page, sur la ligne bleue, cliquez sur **impressions photo**;
	- 3.2. à gauche de la page, cliquez sur **IMPRESSIONS NUMÉRIQUES ET AGRANDISSEMENTS**;
	- 3.3. sous **Choisissez le format** (pouces), cliquez votre choix sur l'un des cinq formats proposés (exemple **4 x 6**);
	- 3.4. en bas de la fenêtre, cliquez sur le bouton **Commander** (vous aurez peut-être à vous servir de la barre de défilement).
- 4. Connectez-vous à votre compte d'impression de photos avec les actions suivantes :
	- 4.1. si vous avez un compte **Jean Coutu**, passez à l'étape 4.3;
	- 4.2. si vous n'avez pas de compte photo chez **Jean Coutu**, faites comme suit
		- 4.2.1. sous **Je n'ai pas de compte**, cliquez sur le bouton **M'inscrire maintenant**,
		- 4.2.2. sous **Créer un compte**, remplissez le formulaire,
		- 4.2.3. cochez **Je suis d'accord avec les Termes et conditions**,
		- 4.2.4. si vous ne désirez pas recevoir d'offres promotionnelles, ne pas cochez l'option **Je désire recevoir l'infolettre photo qui inclut**,
		- 4.2.5. cliquez sur le bouton **Continuer**,
		- 4.2.6. dans **VOTRE COMPTE A ÉTÉ CRÉÉ**!, cliquez sur **CHOISIR LA SUCCURSALE**,
		- 4.2.7. à droite de la loupe, écrivez votre code postal ou votre adresse résidentielle,
		- 4.2.8. cliquez sur **Trouver une succursale**,
		- 4.2.9. à gauche, cliquez sur la succursale **Jean Coutu** près de chez vous,
		- 4.2.10. cliquez sur le bouton **Confirmer**;
	- 4.3. si vous avez un compte photo chez **Jean Coutu**, faites comme suit
		- 4.3.1. sous **Je suis déjà client**, écrivez votre adresse courriel et le mot de passe **de votre compte chez Jean Coutu**,
		- 4.3.2. cochez l'option **Se souvenir de moi**,
		- 4.3.3. cliquez sur le bouton **Connexion**.
- 5. Choisissez les photos à imprimer avec les actions suivantes :
	- 5.1. dans la fenêtre **Nouveau projet**, écrivez le nom du projet d'impression (c'est à vous de choisir le nom du nouveau projet);
	- 5.2. cliquez sur **Démarrer**;
	- 5.3. dans la nouvelle fenêtre, cliquez sur le bouton bleu**, Ajouter des photos 4x6**;
	- 5.4. à gauche de la fenêtre, sous **Mon ordinateur**, cliquez sur le bouton **Appuyer ici**;
	- 5.5. si vous ne voyez pas le dossier **Images** à gauche, faite comme suit
		- 5.5.1. cliquez sur le triangle blanc ou la pointe de flèche à gauche de **Bibliothèques**  ou de **Ce PC** pour afficher le contenu du dossier;
	- 5.6. à gauche, cliquez sur **Images**;
		- 5.6.1. vous pouvez agrandir la fenêtre qui est apparue en plaçant le curseur dans le coin inférieur droit et tout en maintenant le bouton de la souris gauche enfoncé, déplacez la souris vers la droite;
	- 5.7. dans le volet de droite, double cliquez sur dossier **Voyage de vacance** (ou tout autre dossier de votre choix).

### **Je vous propose trois méthodes pour sélectionner des fichiers photo ou toutes autres sortes de fichiers dans un dossier**

**Avec la méthode sélective, vous devez sélectionner chaque photo une par une dans un dossier.**

- 5.8. pour faire une **sélection** avec la méthode sélective, faite comme suit
	- 5.8.1. cliquez sur une première photo pour la sélectionner,
		- 5.8.2. enfoncez et maintenez enfoncée la touche **Ctrl**,
		- 5.8.3. cliquez une à une sur les autres photos à sélectionner,
		- 5.8.4. relâchez la touche **Ctrl**,
		- 5.8.5. cliquez sur le bouton **Ouvrir**.

### **Avec la méthode contiguë, vous devez sélectionner un groupe de photos qui sont placées les unes à côté des autres dans un dossier.**

- 5.9. pour faire une **sélection** avec la méthode contiguë, faite comme suit
	- 5.9.1. cliquez sur une première photo pour la sélectionner,
	- 5.9.2. enfoncez et maintenez enfoncée la touche **Maj** (ou **Shift**),
	- 5.9.3. cliquez sur la dernière photo à sélectionner,
	- 5.9.4. relâchez la touche **Maj** (ou **Shift**),
	- 5.9.5. cliquez sur le bouton **Ouvrir**.

**Avec cette méthode, vous pouvez sélectionner toutes les photos qui sont contenues dans un dossier.**

- 5.10. pour une **sélection complète** des fichiers contenus dans un dossier, faite comme suit
	- 5.10.1. frappez les touches  $\mathbf{Ctrl} + \mathbf{A}$ ,
	- 5.10.2. relâchez les touches  $\mathbf{Ctrl} + \mathbf{A}$ ,
	- 5.10.3. cliquez sur le bouton **Ouvrir**,
- 5.11. quand le transfère des photos sera fini (ça peut prendre quelques minutes) cliquez sur le bouton bleu **OK**.
- 5.12. si vous voulez ajouter d'autres photos à votre projet, cliquez en haut à gauche sur le bouton bleu **AJOUTER des photos 4x6** et refaites les instructions de 5.4 à 5.11
- 6. Faites des choix optionnels pour l'impression de vos photos avec les actions suivantes :
	- 6.1. pour agrandir où diminuer toutes les photos, cliquez sur le **+** où le **-** en haut à droite de **Taille des miniatures**;
	- 6.2. pour faire imprimer plus d'une copie de toutes vos photos, sous **Quantité,** cliquez sur le chiffre désiré à gauche de la fenêtre;
	- 6.3. pour faire imprimer plus d'une copie d'une photo, pointez le nombre **1** sous la photo, et cliquez sur le **+**;
	- 6.4. pour avoir du papier mat, à gauche de la fenêtre, sous **Papier**, cliquez sur **Mat**;
	- 6.5. pour avoir une bordure blanche, à gauche de la fenêtre**,** sous **Bordure blanche**, cliquez sur **Oui**;
	- 6.6. sous **Tri des photos**, vous pouvez trier vos photos **Par date** où **Par nom de fichier**;
	- 6.7. en plaçant le curseur en haut d'une photo, vous avez trois boutons, un pour **grogner** la photo, un deuxième pour **retourner** la photo et un troisième pour **supprimer** la photo;
	- 6.8. pour ajouter d'autres photos dans un autre format, cliquez en haut à gauche sur le bouton **Ajouter un format**, choisissez un nouveau format et cliquez sur le bouton bleu **Ajouter des photos ?X?**;
	- 6.9. quand vous serez prêt à commander l'impression des photos, en haut à droite de la fenêtre, cliquez sur le bouton bleu **Commander**.
- 7. Terminez votre commande avec les actions suivantes :
	- 7.1. sous **Panier** à gauche, regardez le nombre de photos à imprimer et le coût d'impression;
	- 7.2. si vous avez un code promotionnel, faite comme suit
		- 7.2.1. sous **Code promotionnel** à droite, écrivez votre code,
		- 7.2.2. cliquez sur le bouton **Appliquer**;
	- 7.3. en haut à droite, cliquez sur le bouton bleu **Commander**;
	- 7.4. pour modifier la succursale, faites comme suit
		- 7.4.1. sous **Créer un nouveau point de cueillette**, écrivez le nom de la ville,
		- 7.4.2. cliquez sur le bouton **Trouver une succursale**,
		- 7.4.3. à gauche de la fenêtre, cliquez sur la succursale où que vous voulez que vos photos soient livrées,
		- 7.4.4. cliquez sur le bouton bleu **Ajouter**;
	- 7.5. cliquez sur le bouton bleu **Envoyer à cette adresse**;
	- 7.6. lisez les informations relatives à votre commande et cliquez sur le bouton vert **Passer votre commande**;
	- 7.7. sous **nouvelle commande**, cliquez sur le bouton bleu **OK**;
	- 7.8. si vous voulez imprimer un reçu, cliquez le bouton bleu, **Imprimer votre reçu**.
- 8. Fermez le navigateur.

Note : Quelques minutes après l'envoi de votre commande, vous recevrez par courriel une confirmation de votre commande de la pharmacie Jean Coutu, notez le numéro de la commande. Vous recevrez quelques jours plus tard un autre courriel de la pharmacie Jean Coutu, avec votre numéro de commande pour vous aviser que votre commande est présentement disponible. .<br>ا

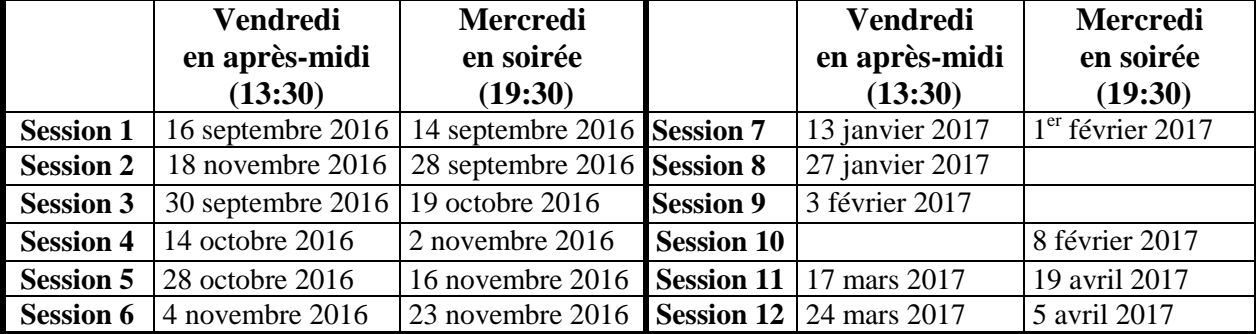

# **Les séances de la série** *Facile*

Les séances se tiennent au Chalet Marie-Victorin, 1150 rue Marie-Victorin à St-Bruno. Les dates ci-dessus sont sujettes à changements. Consultez le site du club (**www.cimbcc.org**) pour obtenir les dates finales et une description du contenu des séances.

Les séances se tiennent au Chalet Marie-Victorin, 1150 rue Marie-Victorin à St-Bruno. Les dates ci-dessus sont sujettes à changements. Consultez le site du club (**www.cimbcc.org**) pour obtenir les dates finales et une description du contenu des séances.

# Qu'est-ce que le bruit d'une photo ?

Le bruit d'image ou bruit numériques est la présence d'informations parasites apparaissant sur une photo numérique. Le bruit est particulièrement visible dans les photos à faible luminosité ou dans les parties uniformes telles qu'un ciel bleu. Il a pour conséquence la perte de netteté dans les détails.